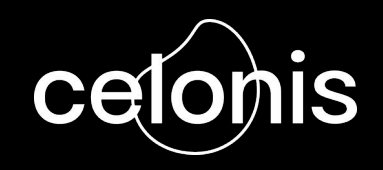

### **Start self-learning in the Celonis Academy**

A Step by Step Guide

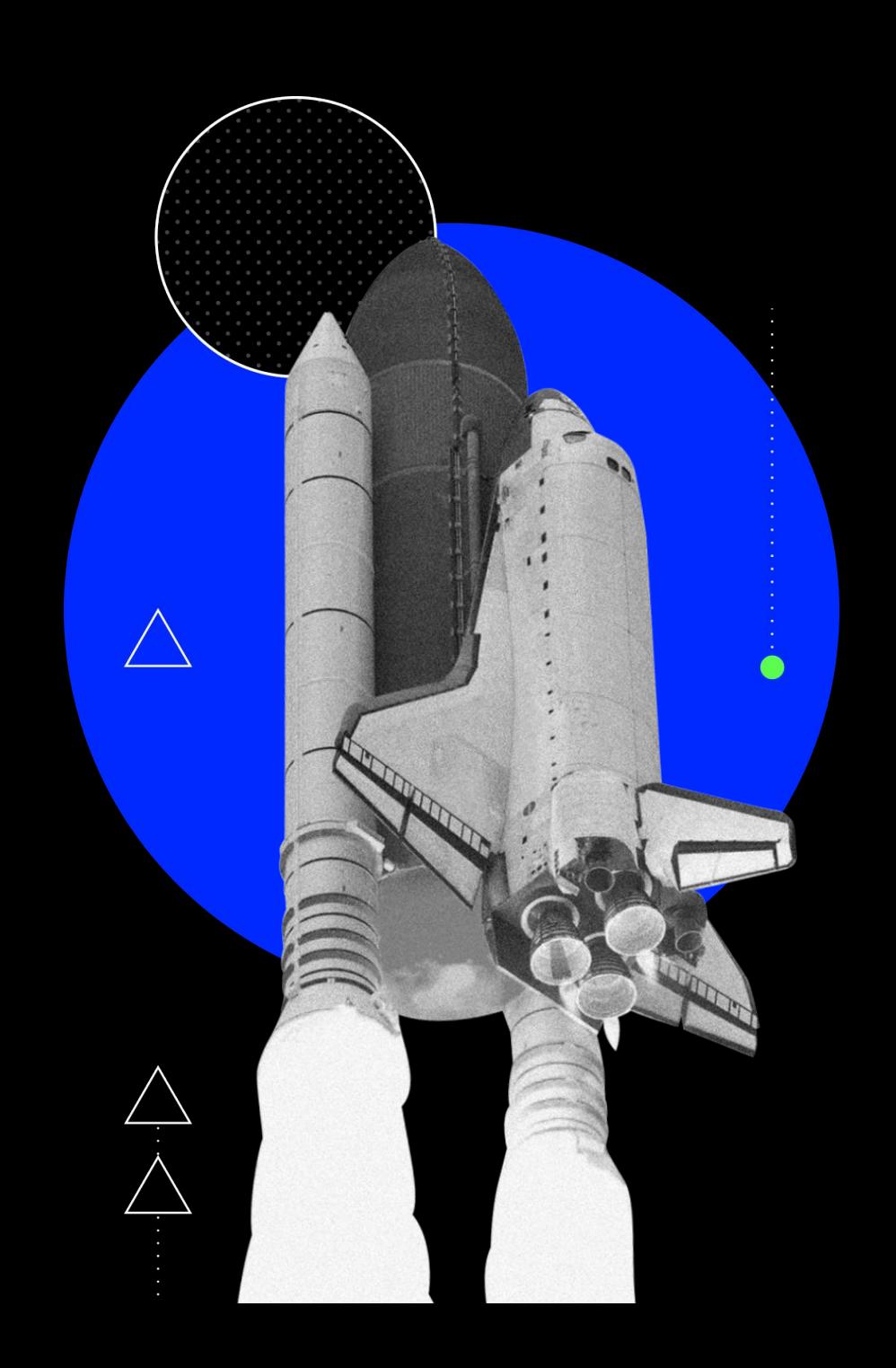

#### **Start Self-Learning in the Celonis Academy in 6 Easy Steps**

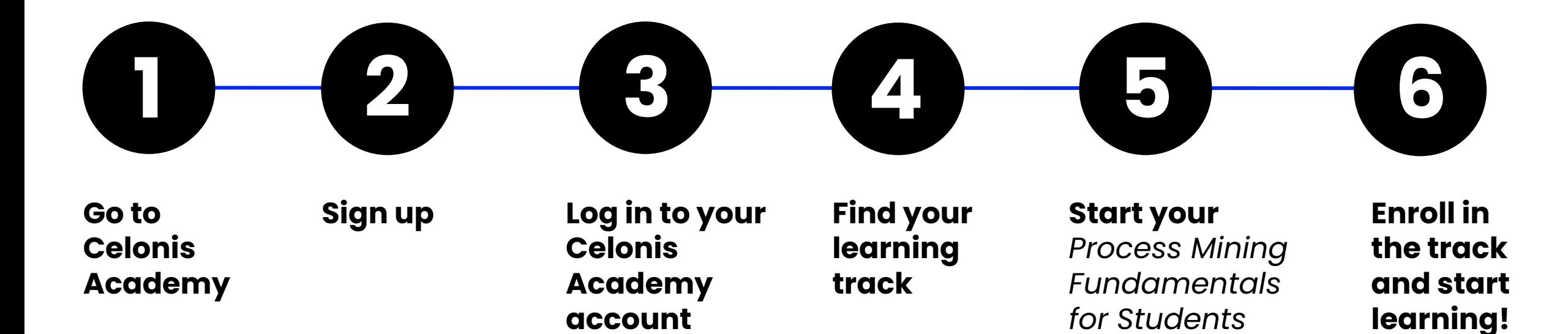

**track**

#### **Step 1 - Go to the Celonis Academy Page**

#### Click on the link below to go to the self-register page on the Celonis Academy website.

**<https://academy-login.celonis.com/s/login/SelfRegister>**

When you click on the given link, you will be redirected to the sign-up page which looks like this.

Firstly, select "*Academic*" from the dropdown menu of the 1st field, '**\****I'm a*'.

As soon as you select academic the page will update to the view you see on the next slide.

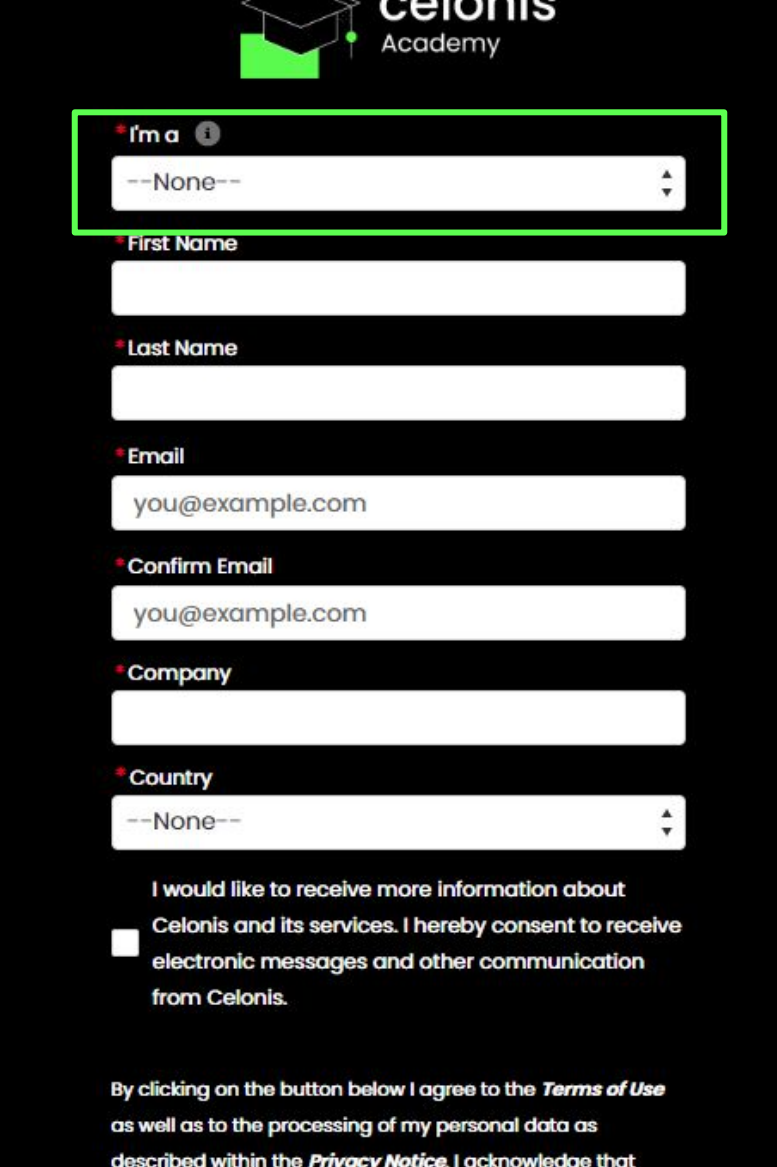

Celonis may share this data with my employer and/or its

affiliates.

Enter your academic email address:

*e.g.* [sample.name@iim.ac.in](mailto:sample.name@iim.ac.in)

If your institution does not provide an academic domain, use your **personal email ID**.

Click **Send**.

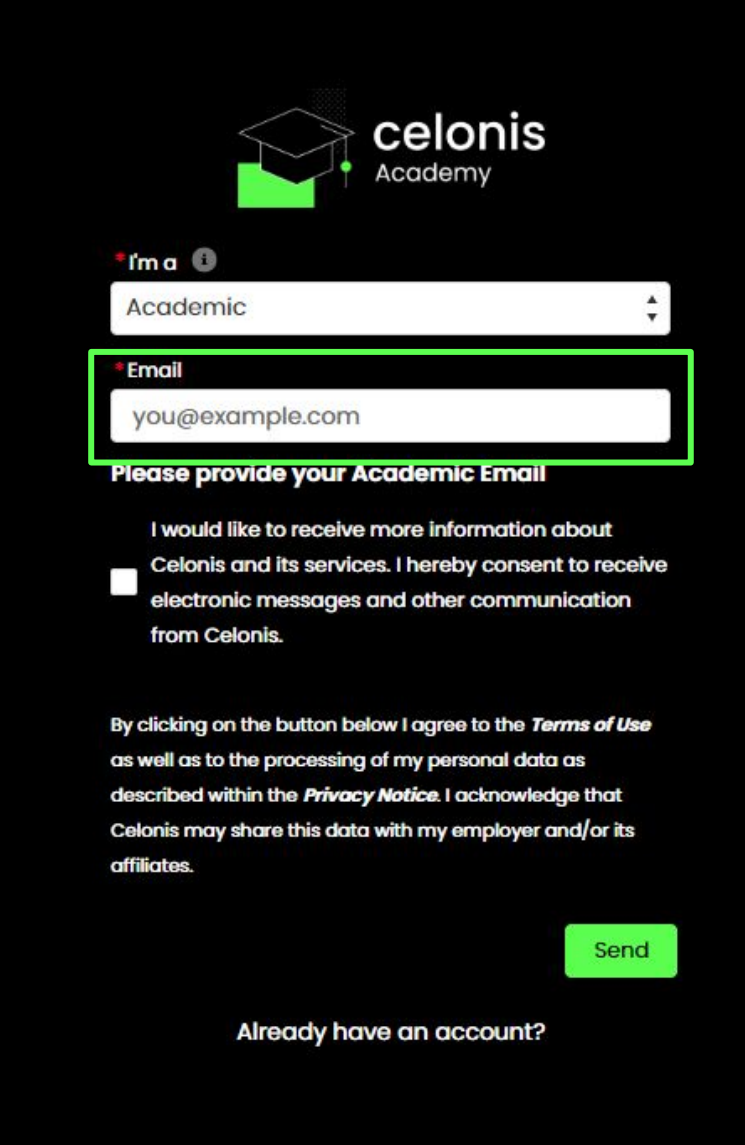

On the Institute Selection page, **select your institute**.

If your institute is not on the list, select

*No, I don't belong to any of the institutions listed.*

Click **Next**.

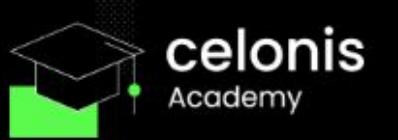

#### **Institution Selection**

Please review the institutions listed below and indicate whether you belong to any of them.

TechLabs e.V. Germany, Germany **Technical University of Munich, Germany** TUM São Paulo Liaison Office, Brazil UnternehmerTUM GmbH, Germany No, I do not belong to any of the institutions listed.

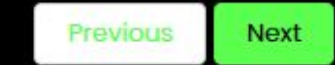

Already have an account?

Complete the registration form.

From the **Academic Role** dropdown menu, select "*Student*".

Provide the full name of your institute and avoid abbreviations.

E.g.

 *IIM-Lucknow* 

✔ *Indian Institute of Management Lucknow*

Click **Next**.

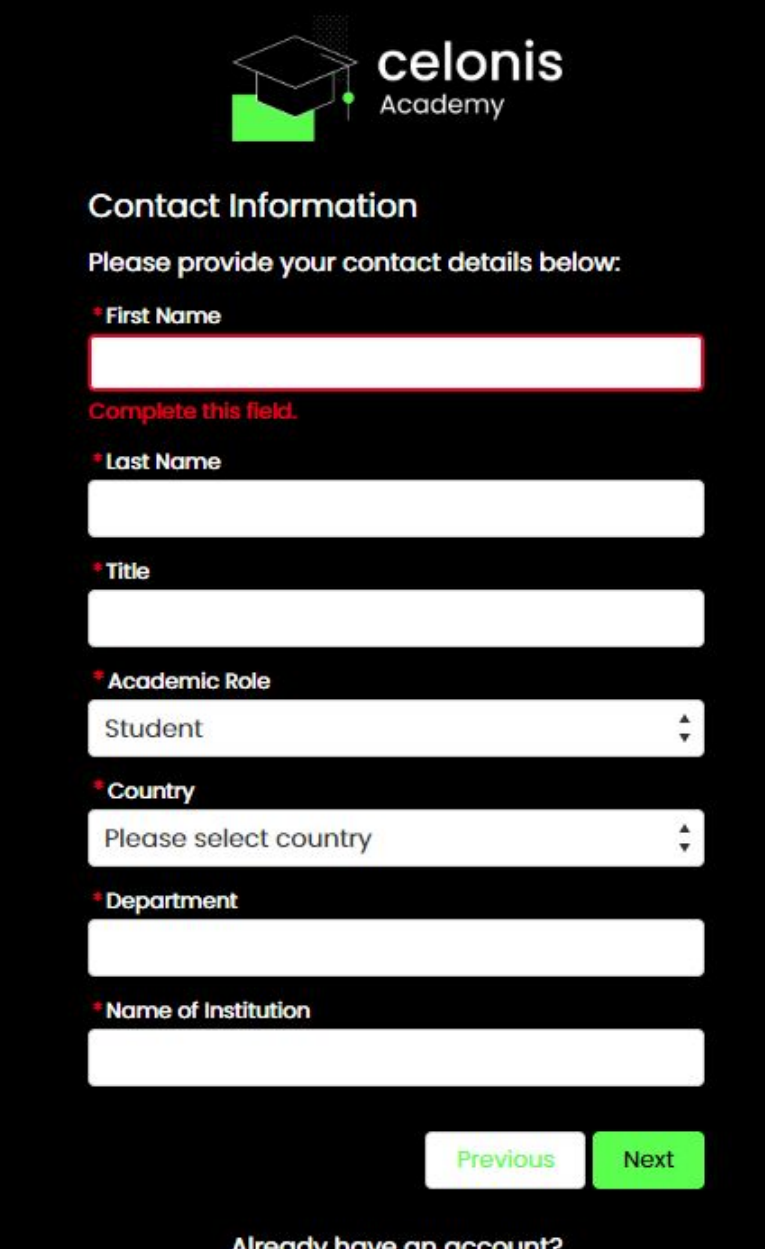

Check your email!

You will receive an email that will have your **username** and the **link** to activate your account.

Click on the link.

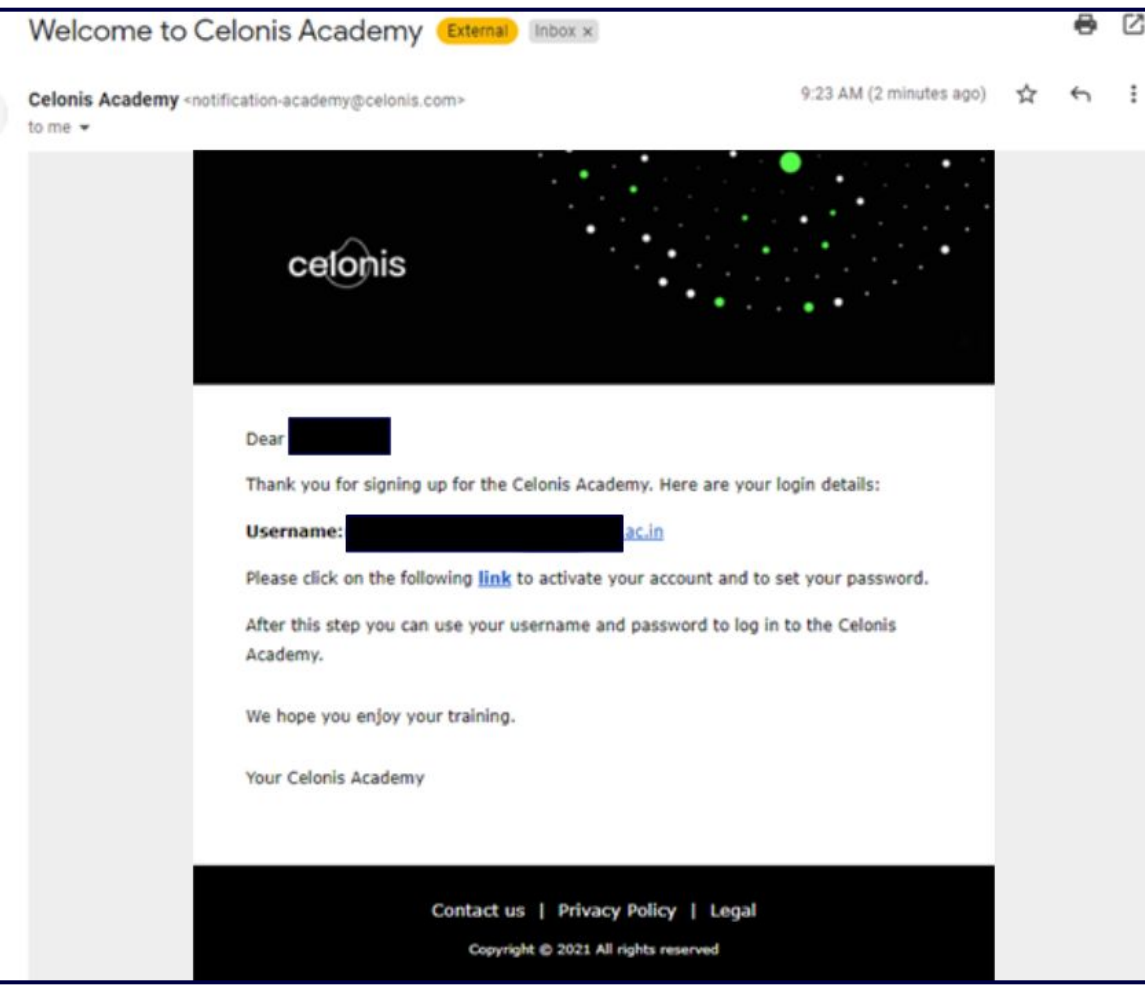

 $\stackrel{\circ}{\rightharpoonup}$ 

Set a password for your account.

Make sure to include at least:

- $-$  8 characters
- 1 letter
- ⎯ 1 number
- ⎯ 1 special character

Click **Change Password**.

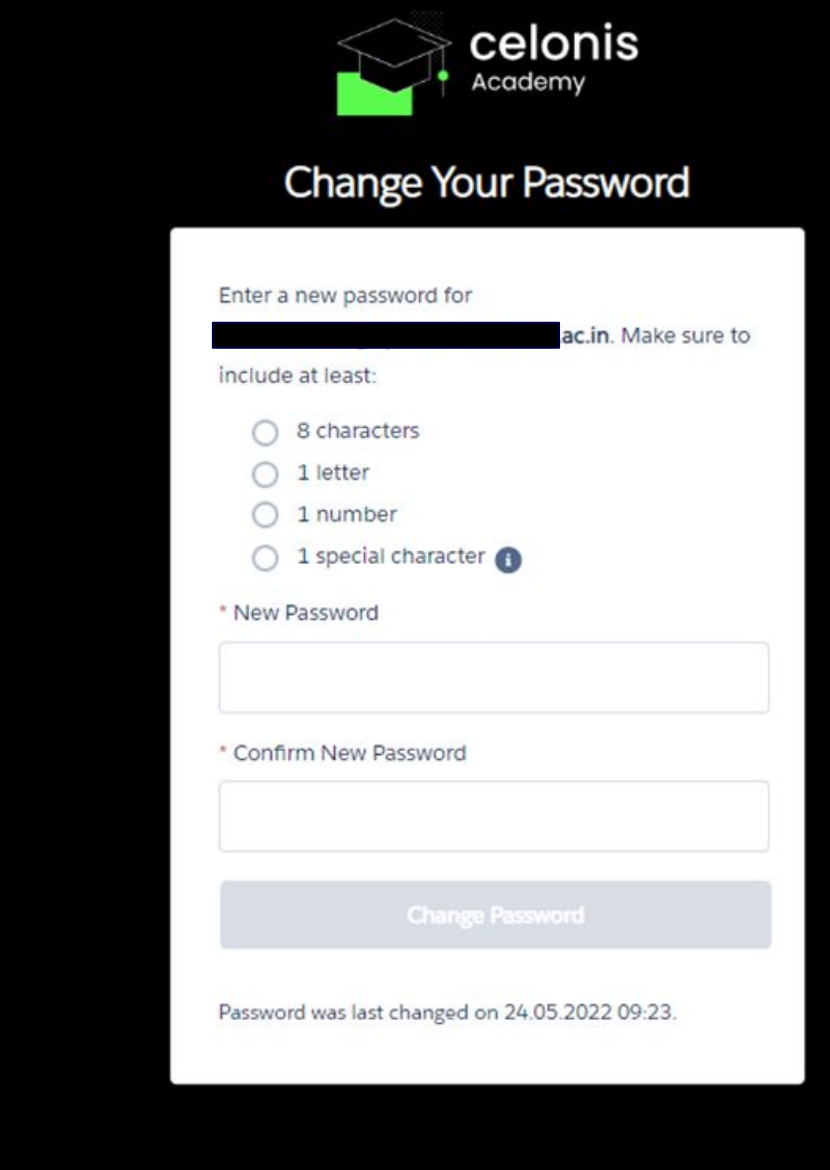

### **Step 3 - Log in to Your Celonis Academy Account**

Your account is ready!

You can log in to your account with your username and password.

Just follow the link below to log in:

**<https://academy-login.celonis.com/s/login/>**

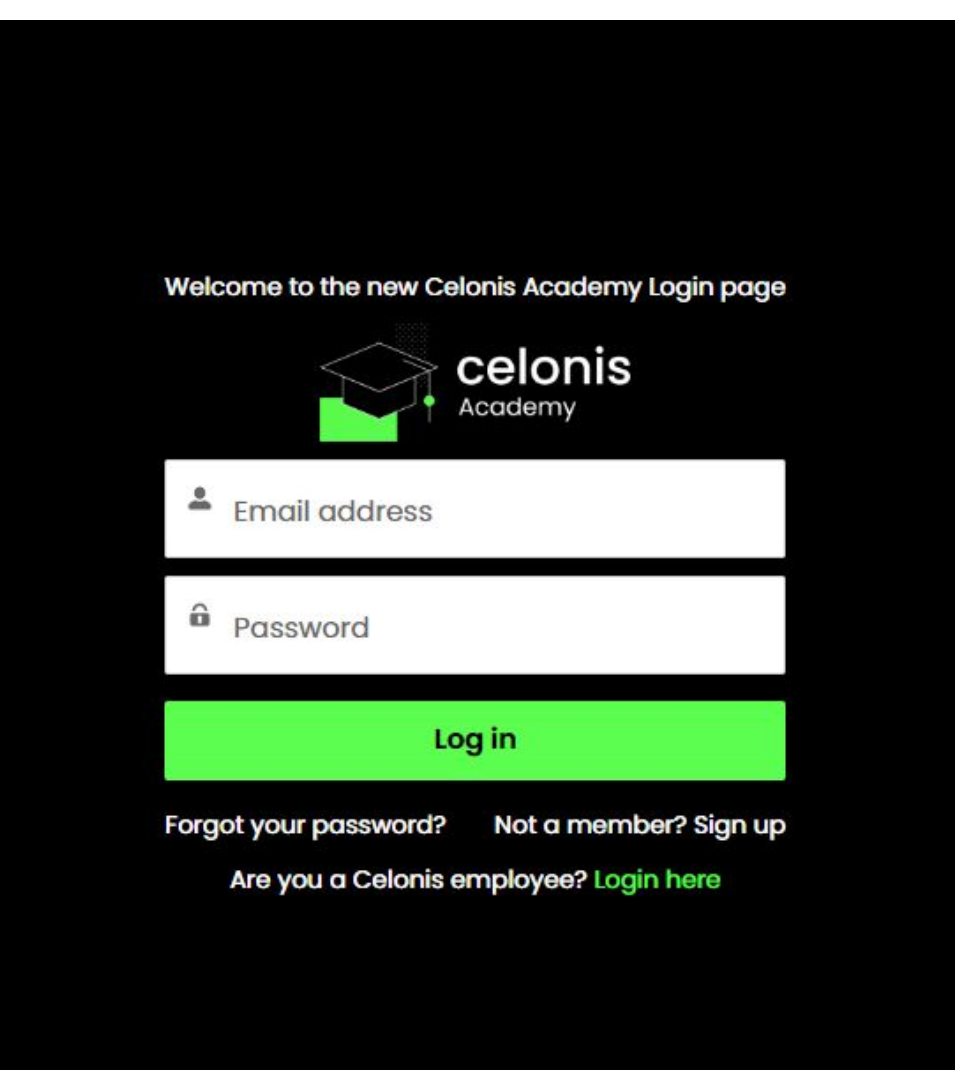

#### **Step 4 - Start Your Learning Track**

#### On your Homepage, select **Student Training**.

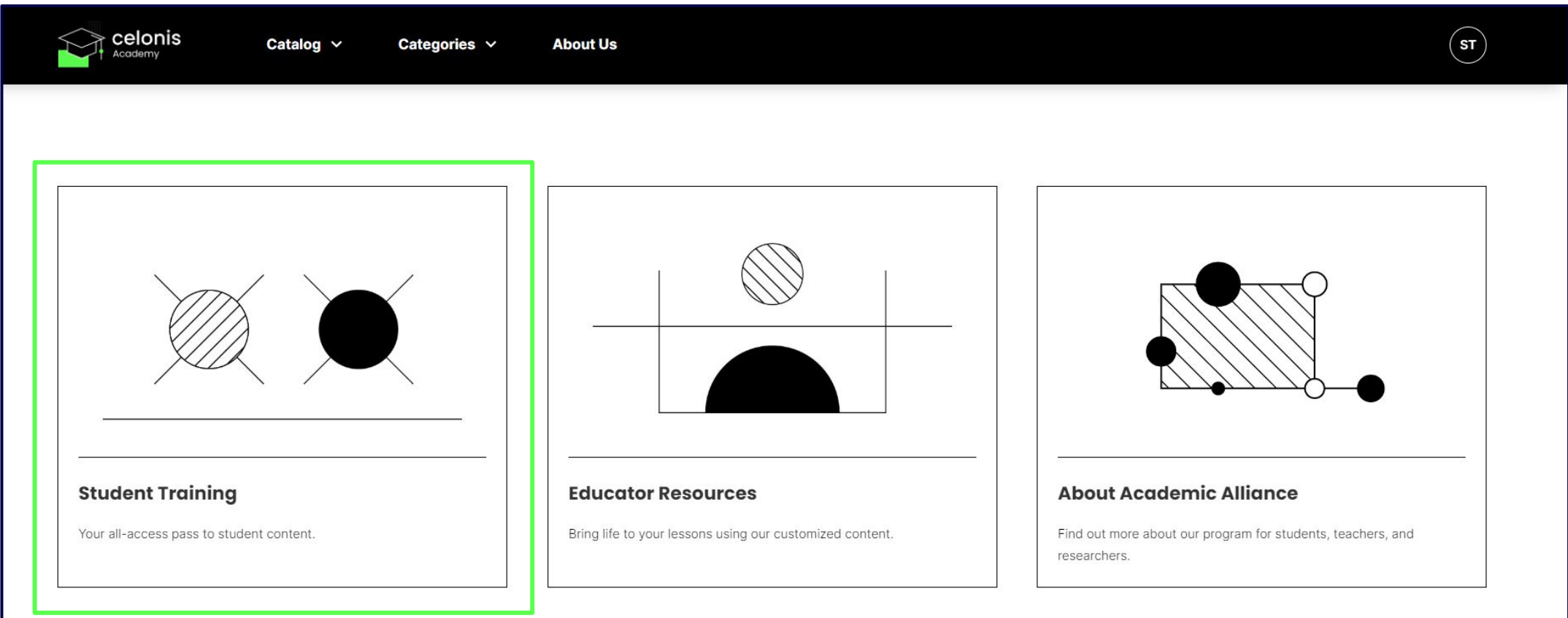

#### **Step 5 - Start Your** *Process Mining Fundamentals for Students* **Track**

Scroll down or use the search bar to find the track in the **Catalog**. Click on **View Details**.

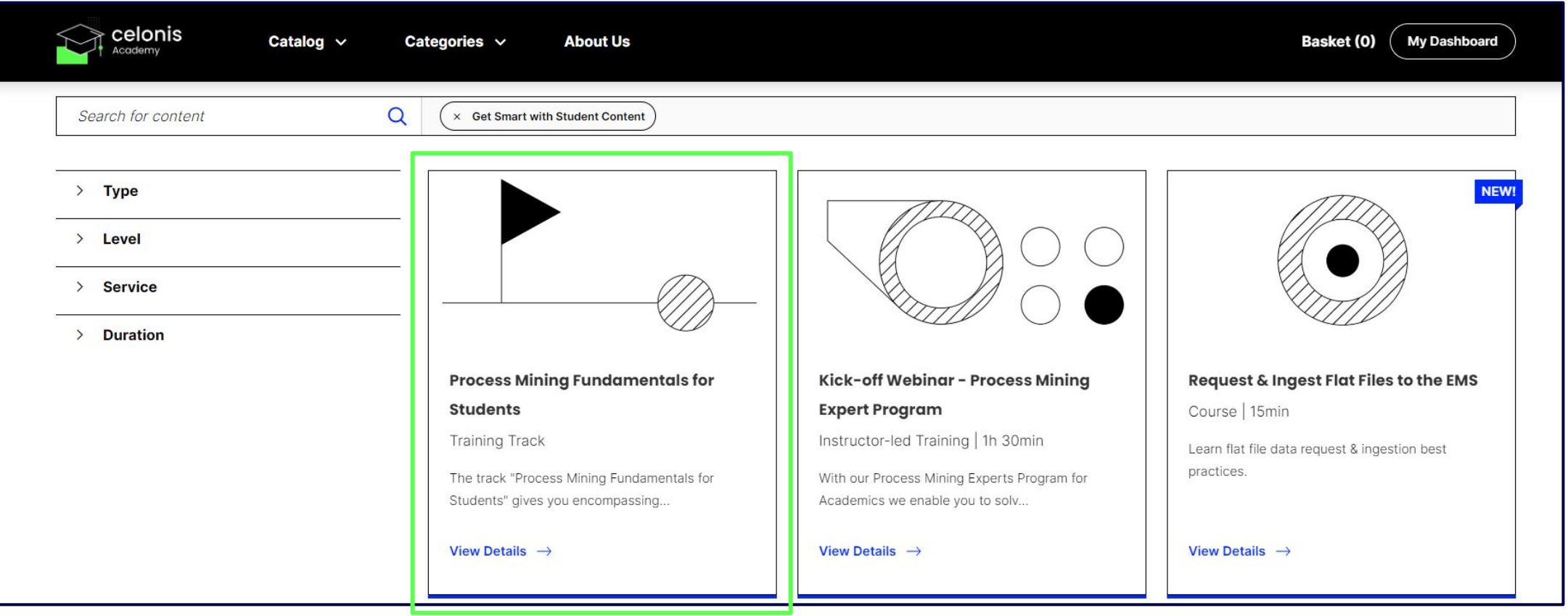

### **Step 6 - Enroll in the Track and Start Learning**

#### Select **Start Training Track** to begin.

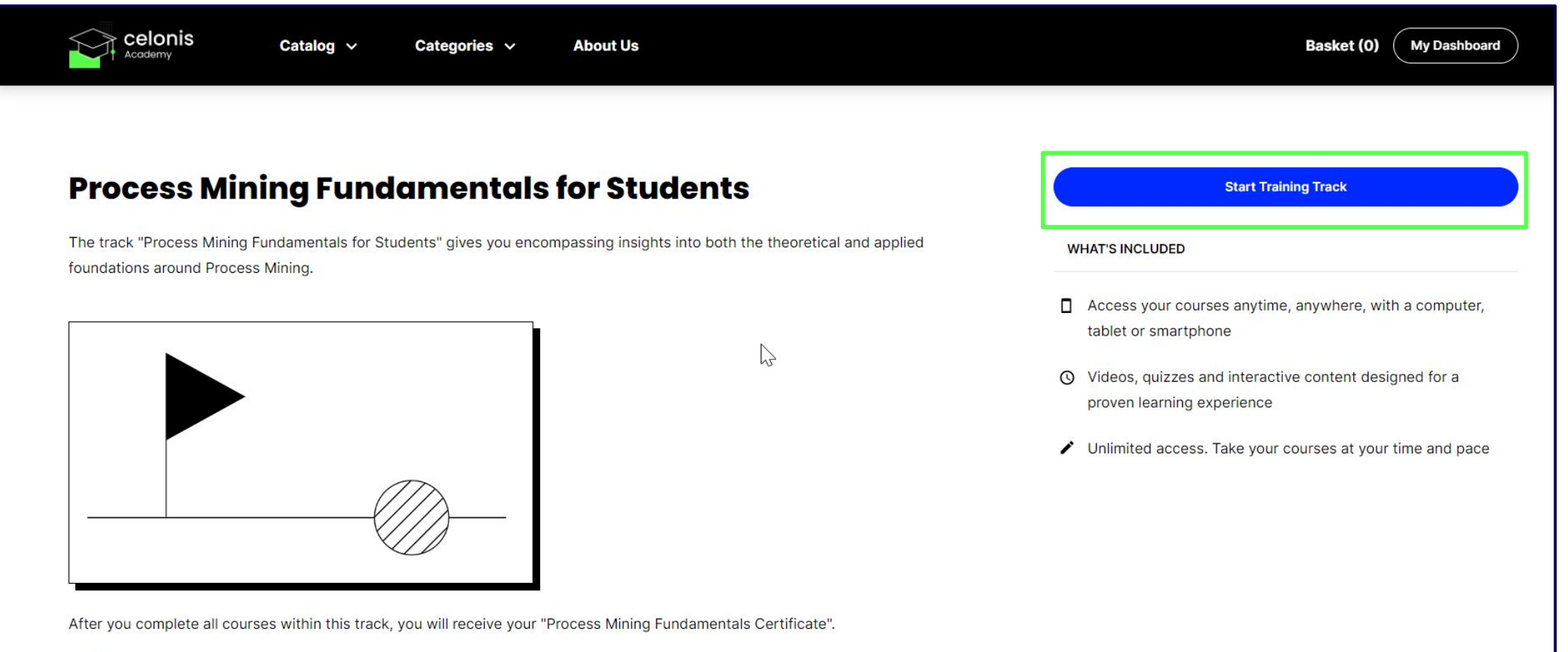

**ENGLIS** 

### **Getting Help**

- ⎯ If you have problems signing up or
- ⎯ have not received an email to activate your account,

#### Please contact the **Academic Alliance Team** at

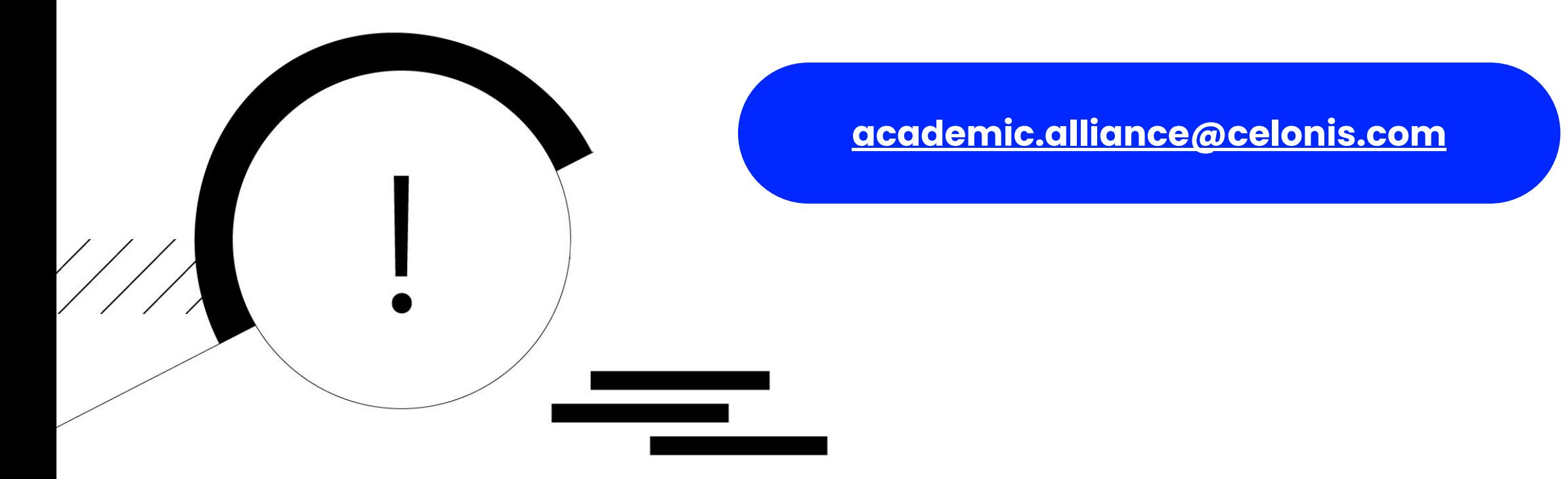

# **Happy Learning!**

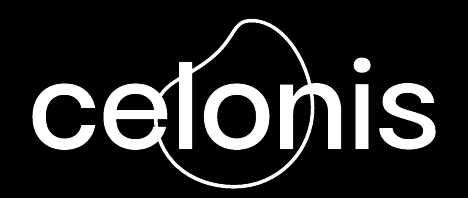